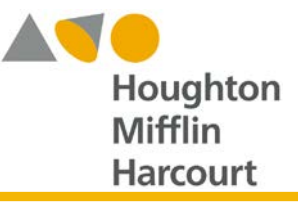

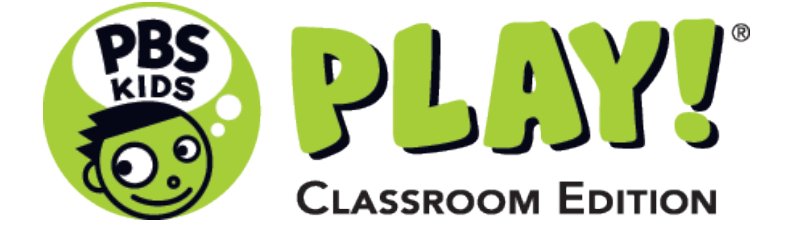

# **Customer Trial Guide**

This document includes instructions providing a brief tour within the *PBS KIDS PLAY! Classroom Edition* live site. Included are short instructions for those who are unfamiliar with *PBS KIDS PLAY! Classroom Edition*.

# **Contents**

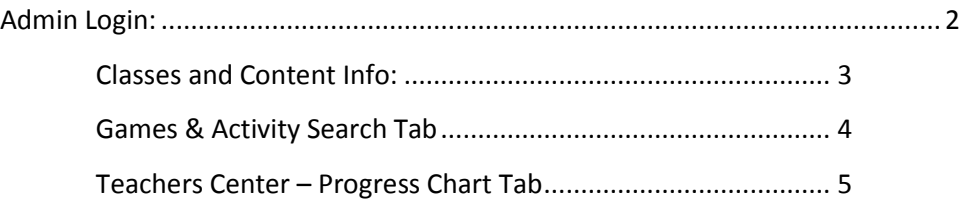

# <span id="page-1-0"></span>**Admin Login:**

Navigate to: [classroom.pbskidsplay.org/](https://classroom.pbskidsplay.org/)

 $\Rightarrow$  Select the "Sign In>>" button

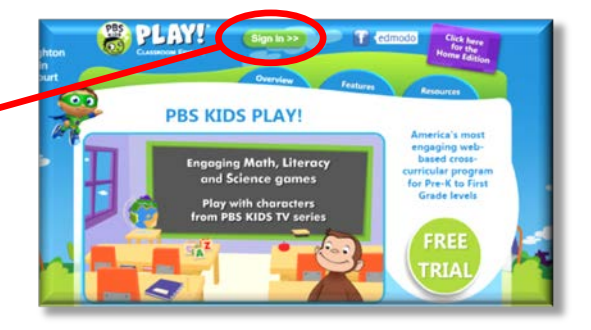

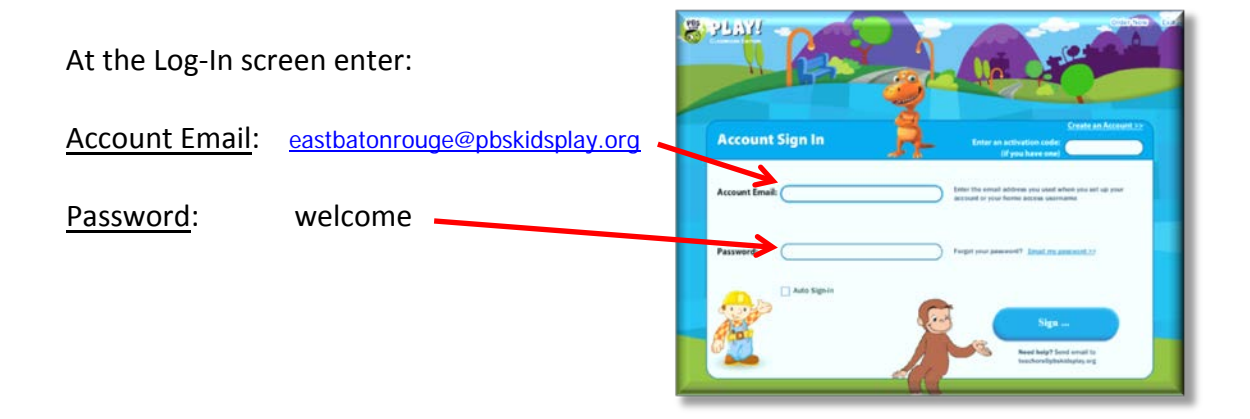

#### **Landing Page:**

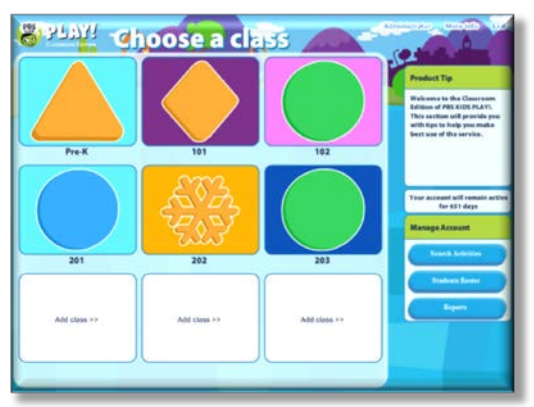

#### Info:

- you are logged in as an Admin
- Admins can Add classes
- Each class has its own graphic ID
- teachers/admins can add students to classes

## <span id="page-2-0"></span>**Classes and Content Info:**

 **Classes**: Each Class has a graphic image to make it easier for Teachers/Students to recognize their class

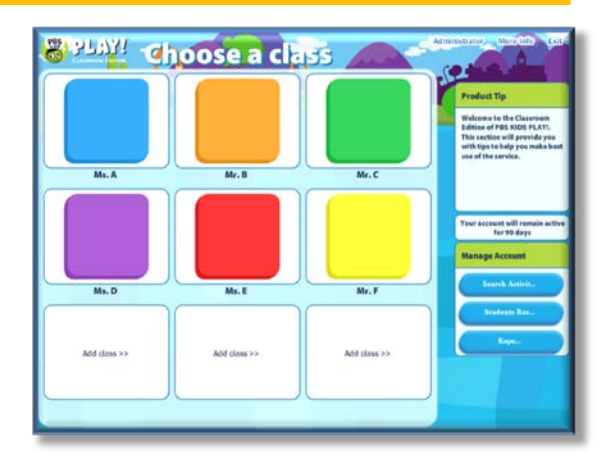

#### INFO:

- Students can be created by Teachers or the Administrator
- Students assigned to classes take up a license
- Class teacher and Administrator can see student performance data
- Each student can have their own unique user image (490 images)

#### Content:

7 Content Areas:

Creativity; Healthy Development; Language; Literacy; Math; Science; Social Studies

35 Skills:

⇔ Games:

10 Character Game Sets

The Berenstain Bears; Bob The Builder; Curious George; Dinosaur Train; Franny's Feet; Little Pim; Mama Mirabelle's Home Movies; Super WHY!; Thomas and Friends; Wumpa's World

Character Game Set includes multiple games and projects

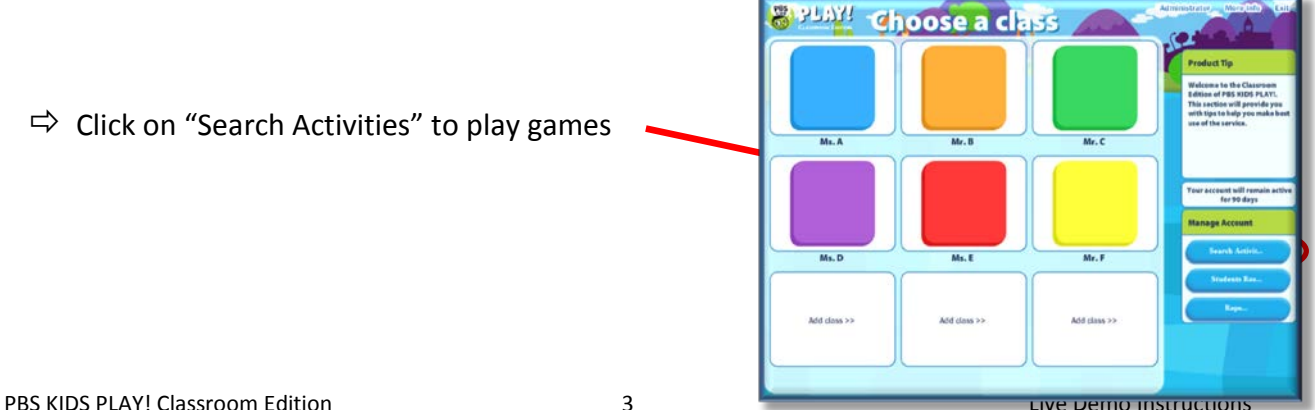

## <span id="page-3-0"></span>**Games & Activity Search Tab**

#### Games:

• *CharacterList:*

Use the dropdown to select *All Characters* or to limit the list to one of the characters

• *Skill Area:*

Use the dropdown to display the list by a single skill area only

• *Keyword:*

Enter a keyword such as a skill (weather) to search for games related to the keyword

- $\Rightarrow$  Select All Characters: in the Character Dropdown
- **Select Curious George**: Bakery Bruhaha
- **Click "Play"**: *Info box to the bottom right*

### **Select the Level 1 Option**:

- Level 1 = Math: Sorting/Categories
- Level 2 = Math: Visual Memory/Matching
- Level 3 = Math: Weight, Prediction,

following verbal instructions

 $\Rightarrow$  Select the "Go Back" arrow on the bottom **left**

*This will take you back to the Activity Search*

- **Click "Play"**: *Info box to the bottom right*
- **Select the Level 3 Option**: (Math: Weight, Prediction, estimation, following oral instructions)

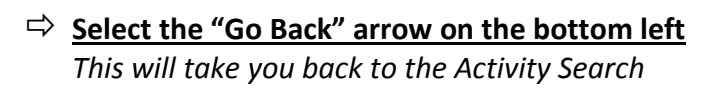

**Admin Center** Home Chart

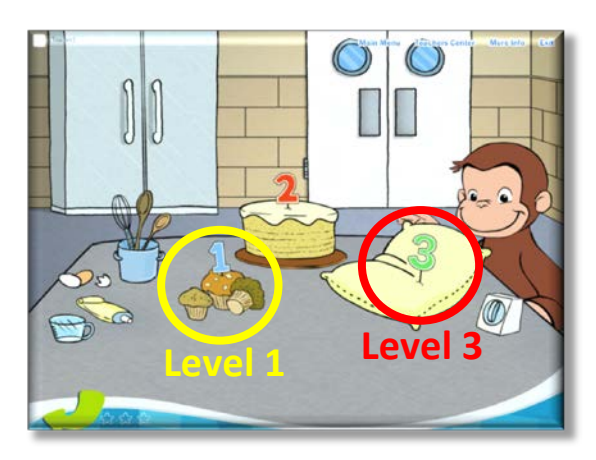

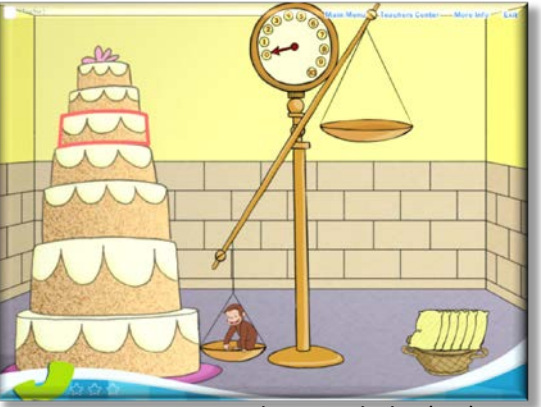

Curious George: Bakery Bruhaha (L 3)

If you have time, you can follow this by showing Franny's Feet: Perfect Day (Science) Level 1 – Weather, and Level 3 – Seasons (Level 2 is dressing for the weather)

## <span id="page-4-0"></span>**Teachers Center – Progress Chart Tab**

#### $\Rightarrow$  Select the Progress Chart Tab

- make sure the Class Report Tab is selected and that "PreK" is visible in the Class field
- use the dropdown to select math in the Category field

#### INFO:

*You can see:*

- *all the students in the class*
- *the amount of time each student has spent in the Category*
- *• # of Games played*
- *bar graph representing each student's progress through the levels*

#### $\Rightarrow$  Select the Students Reports tab

• make sure Shiloh is in the "Progress Chart for" field

#### INFO:

*You can see:*

- *all the Categories for the student*
- *all the Skill Areas for each Category*
- *Level completion for each Skill Area*

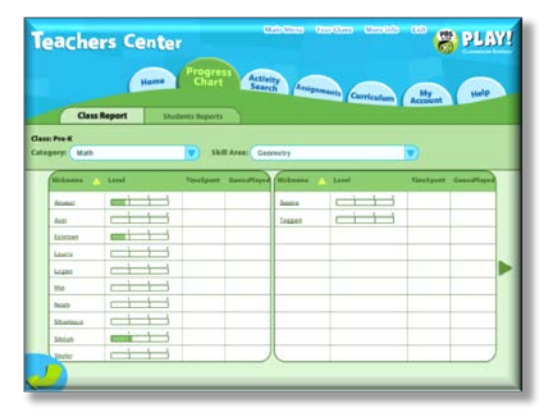

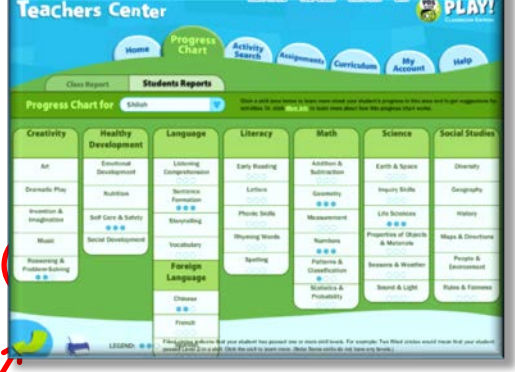

#### $\Rightarrow$  Click on the Reasoning & Problem Solving Skill<sup>'</sup>

• the pop-up window provides specific information for the selected Skill

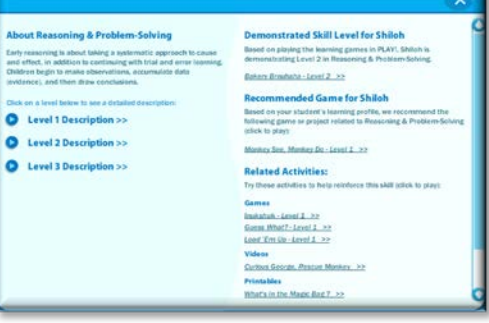